## **APPLICATIONS AND INSTRUCTIONS** IN BIZNESPL@NET

You may use the **Applications and instructions** module, if you have authorization rights to **Special applications** and **Scheme for Special Applications** assigned.

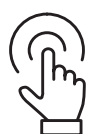

Log into the BiznesPl@net system and press.

**Switch to GOonline Biznes** 

From the left side menu select GOonline Biznes to go to the new modules. Click Applications and instructions in the left side menu.

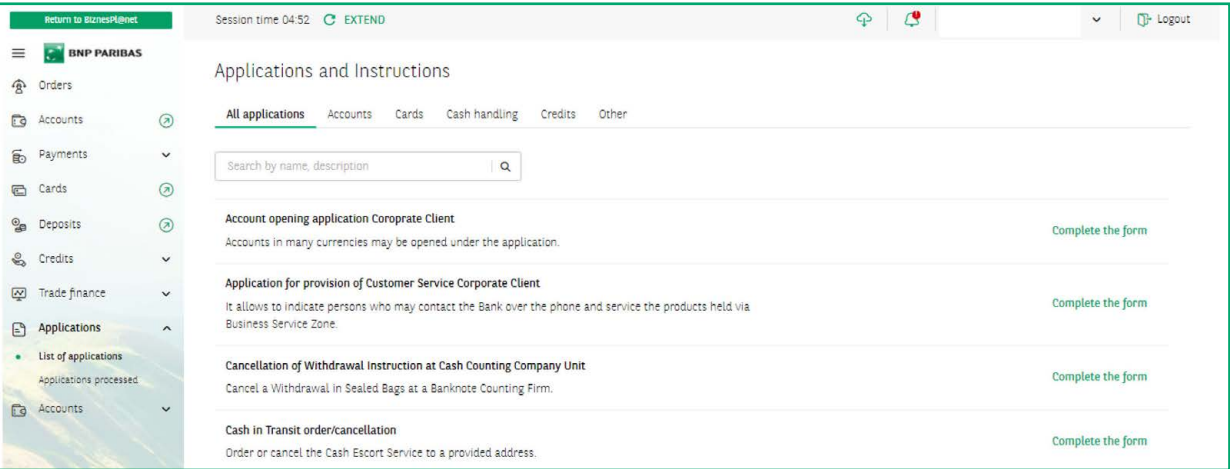

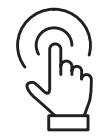

In the **List of applications** tab in the **All applications** option - the applications available to the user are presented collectively, with an option to search by part of a name at least 3 characters long

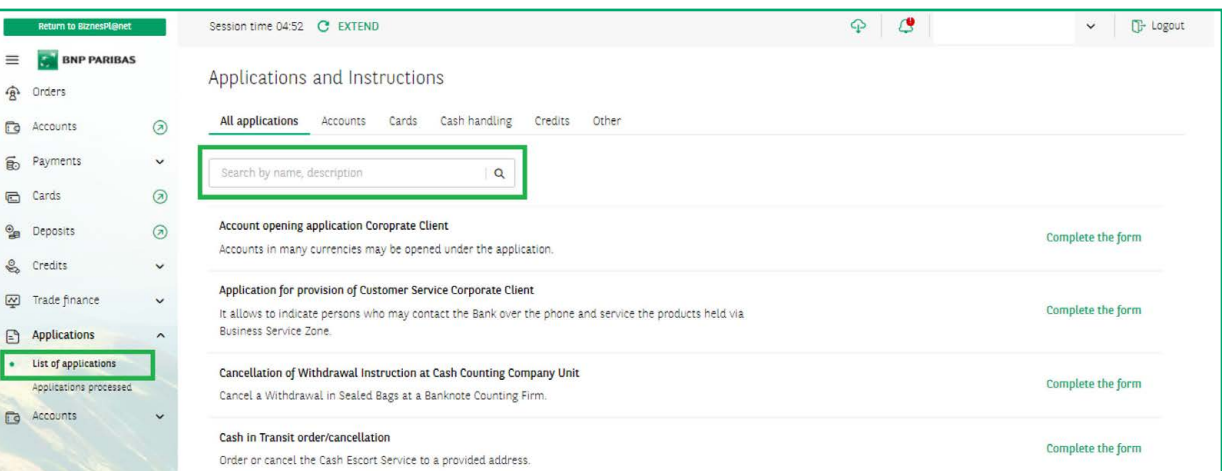

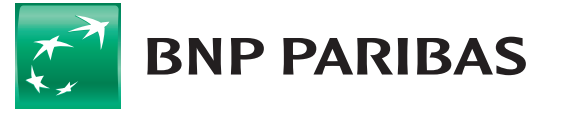

The bank for a changing world

You may also use such tabs as **Accounts** or **Cash service**, where applications are presented by product and subject scope.

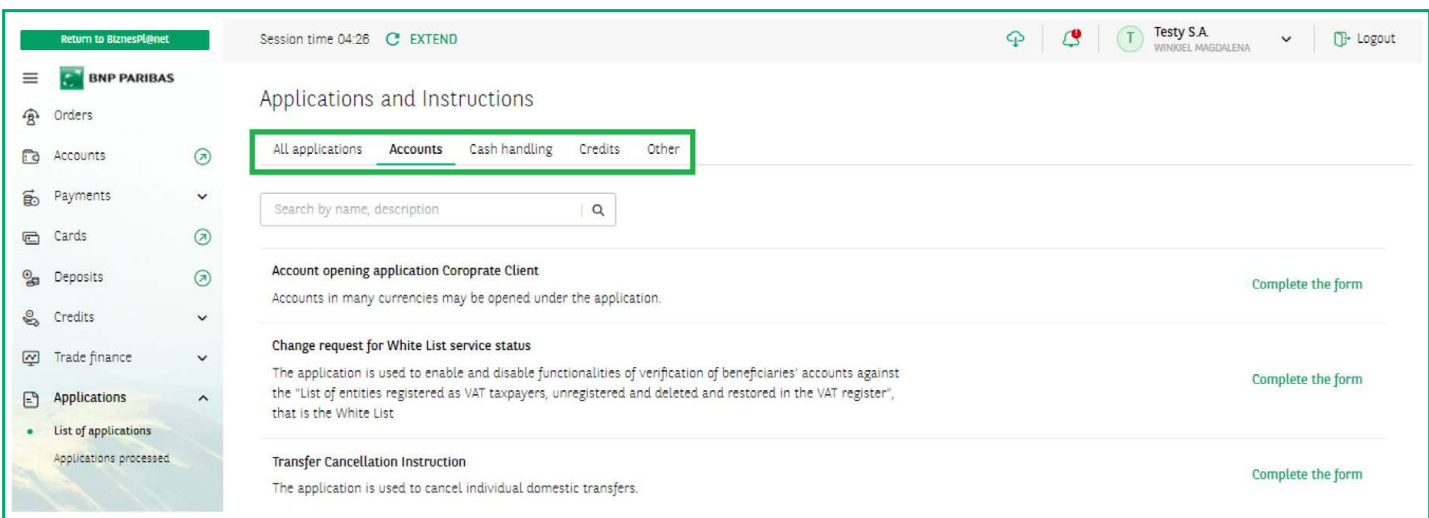

## **You may submit the following applications:**

- to open an account
- application for provision of Customer Service
- application to change registry data
- application for consents for the BNP Paribas Group
- Transport lists Customer's convoy
- Cancellation of withdrawal in sealed bags at cash counting company unit instruction
- Cash in Transit order/cancellation
- Credit monitoring
- Change request for White List service status

In order to start working on the application, select **Complete application**.

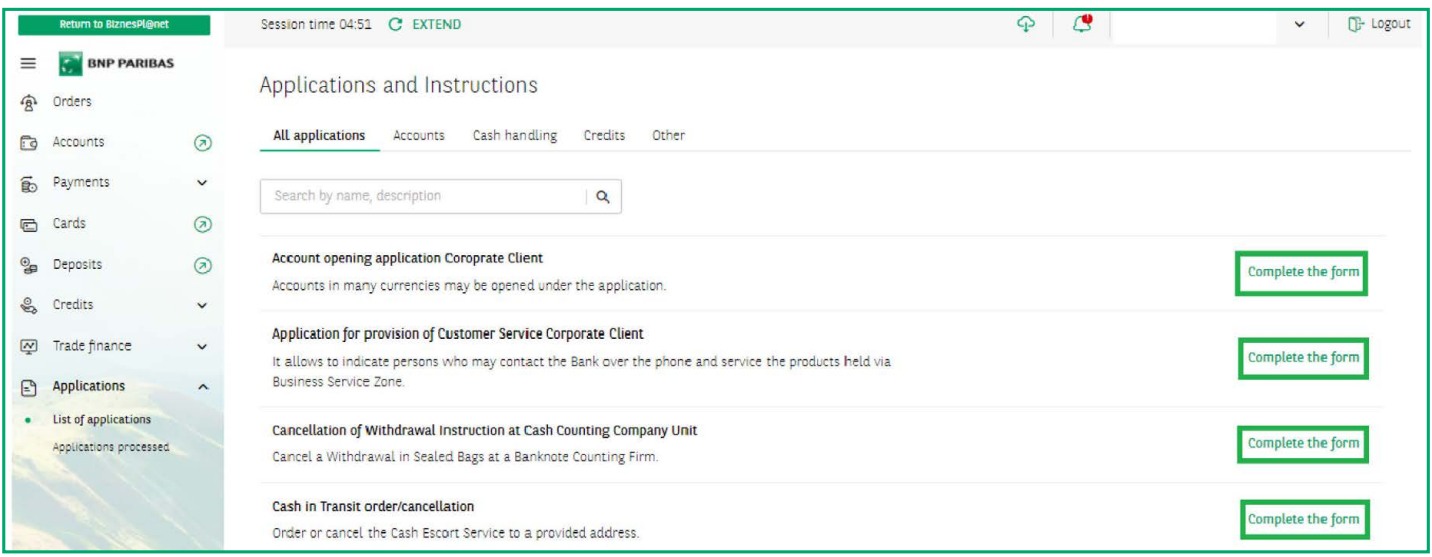

An application form will appear with all the required fields and necessary validations. The descriptions in red indicate what data are missing to complete the application.

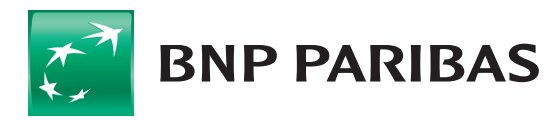

The bank for a changing hlaow

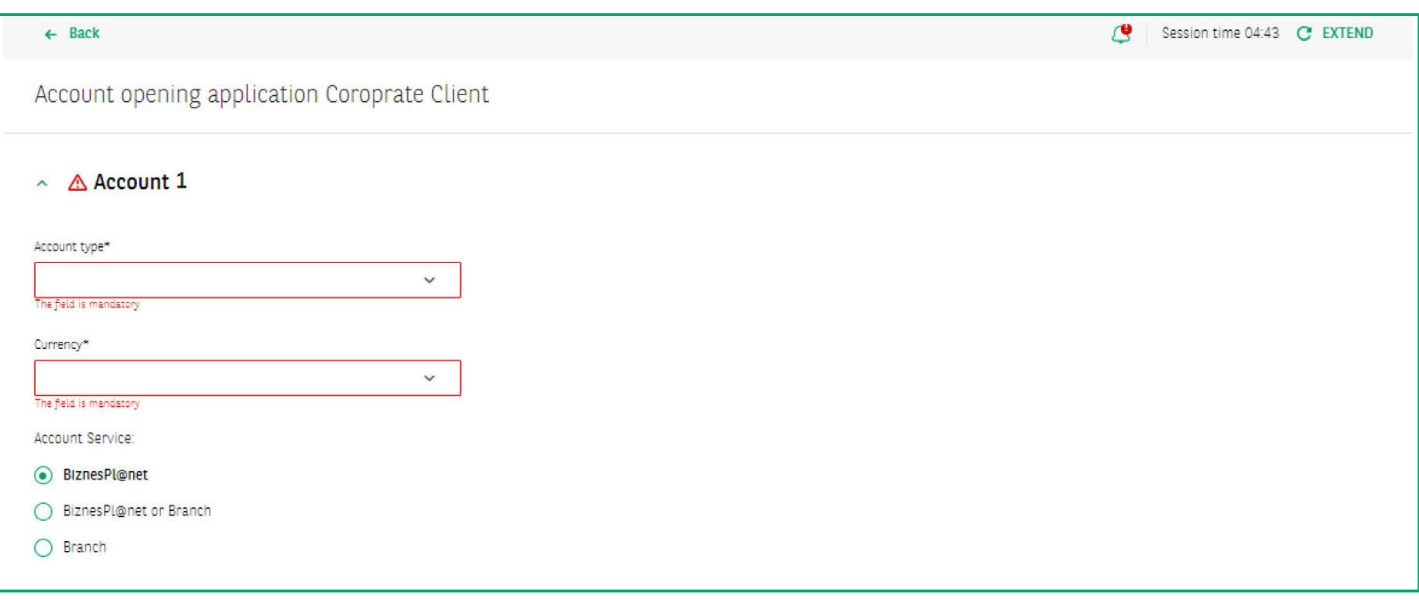

Once all the required data have been correctly completed, you accept the submission of the application using the authorization method held. Available methods are **SMS, VASCO token, cryptographic key and mobile token**.

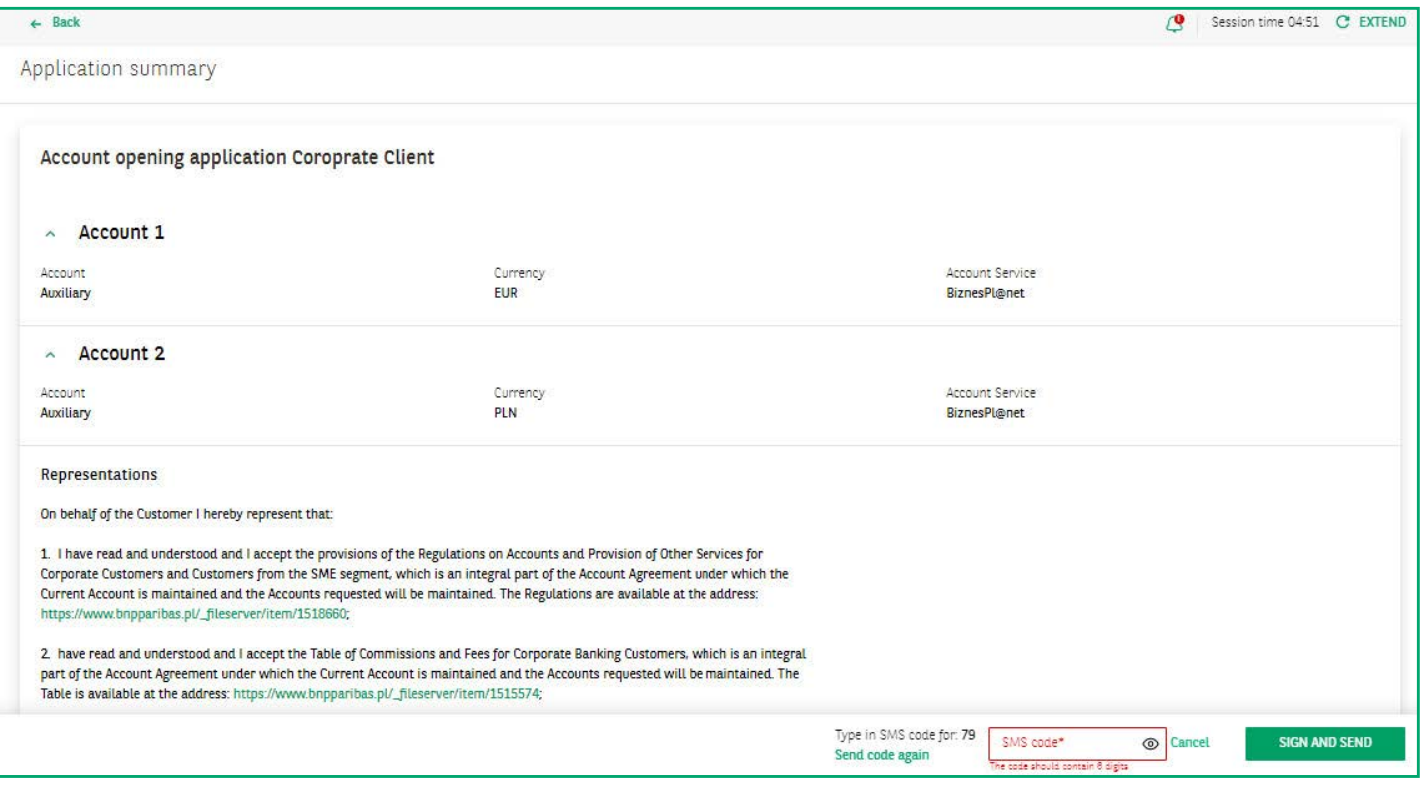

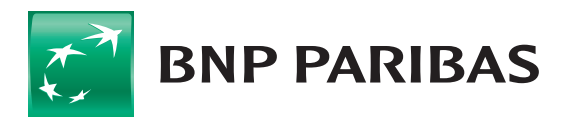

The bank<br>for a changing<br>world

After you sign the application, you can find it in the **Processed Applications** list by choosing the option from the **Menu** on the left. Here you will find all the applications submitted: processed and in progress.

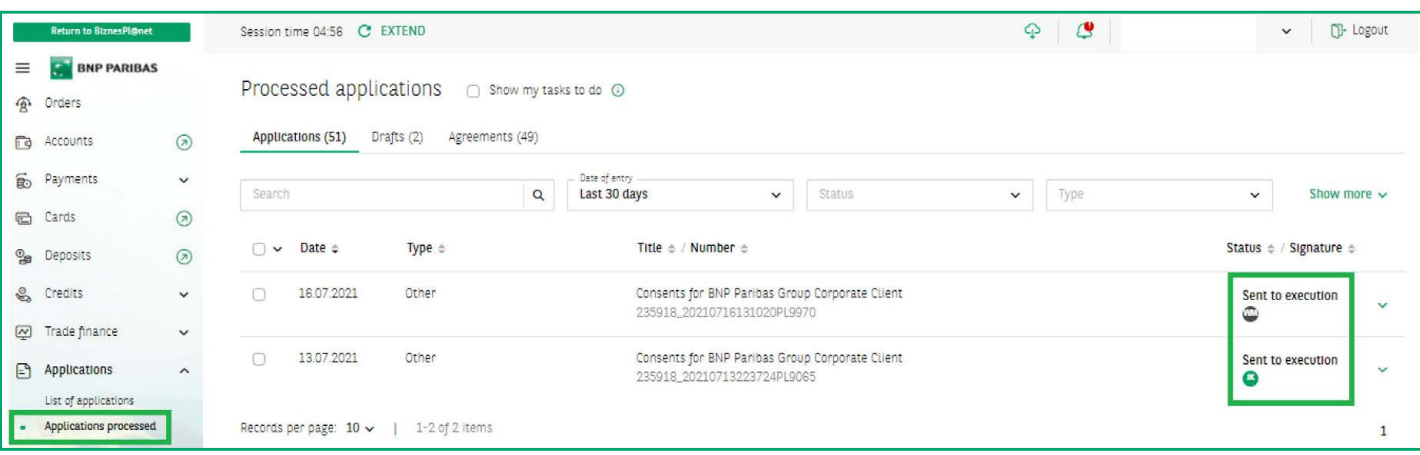

After going to the record of a given instruction, you can see - **the history of the submitted application - in the form of a lifeline**. You can **withdraw an application that has not been authorized, modify** an application and view its **details**. If the application has not been fully signed, there is a **Sign and Send** button here. Options to choose from appear depending on what the Customer is able to do with the application in a given status.

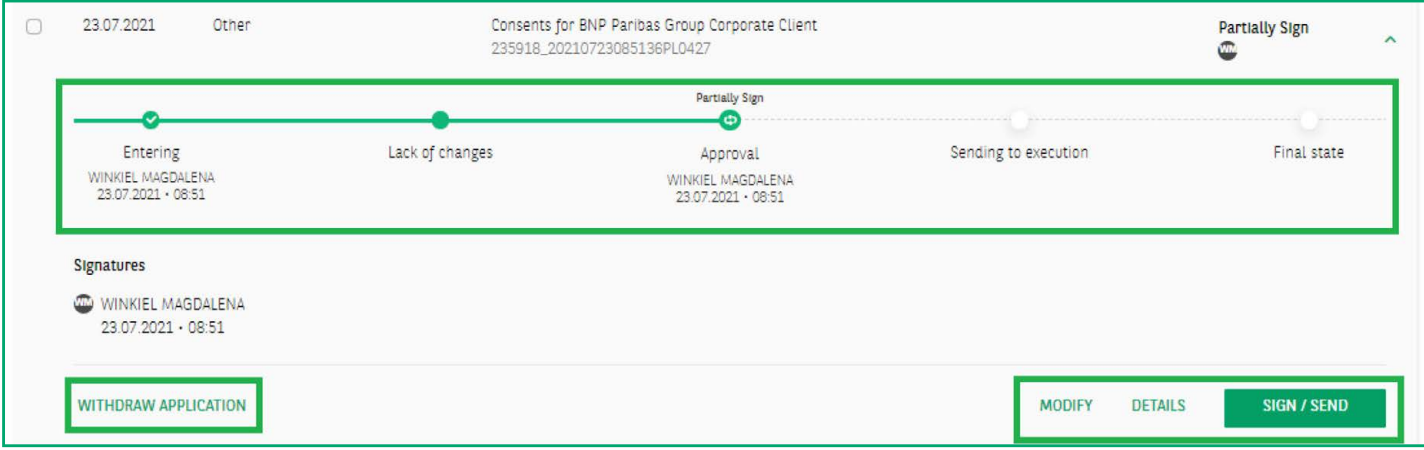

If you want to postpone completing the application to a later date, you may save it as a draft by choosing the **Save** option in the application in completion.

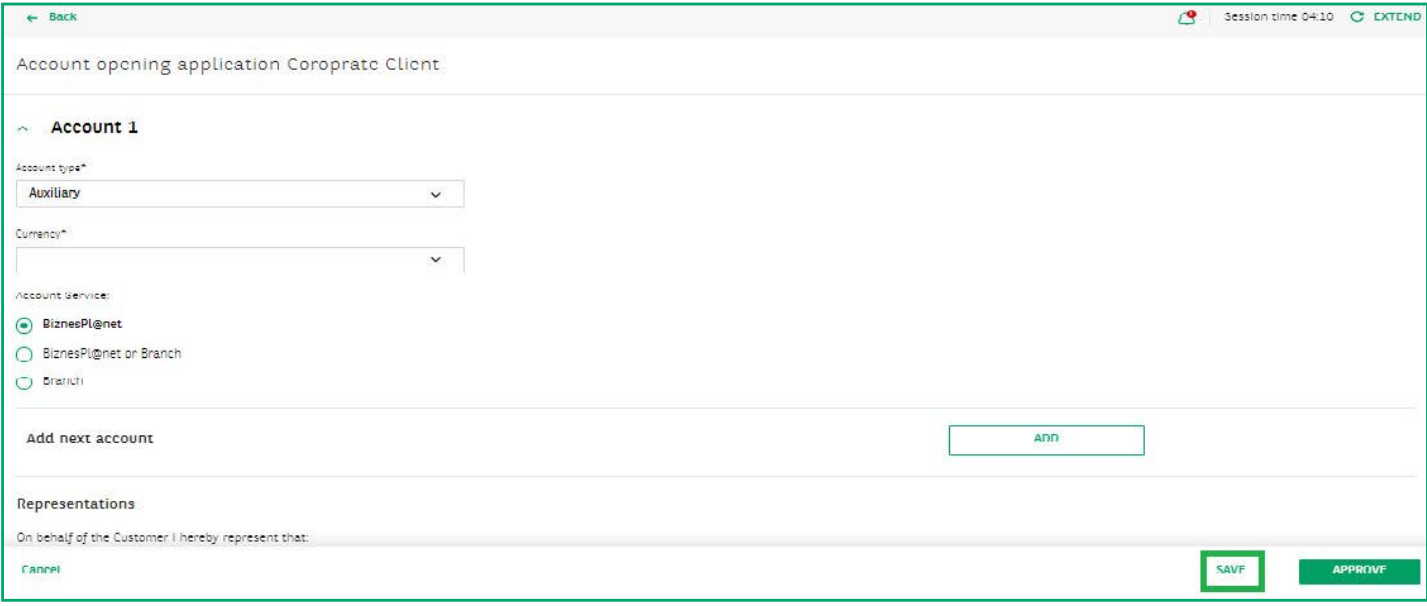

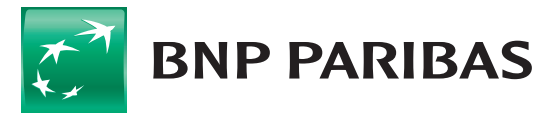

The bank<br>for a changing<br>world

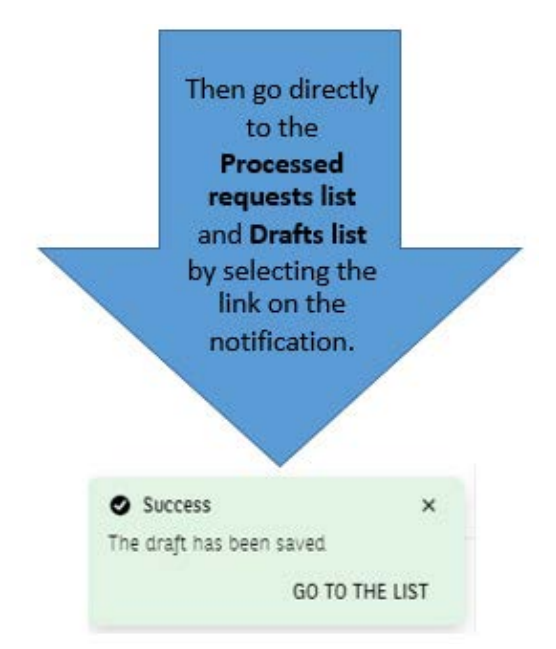

## Or by selecting the **Drafts** tab in the **Processed Applications** list

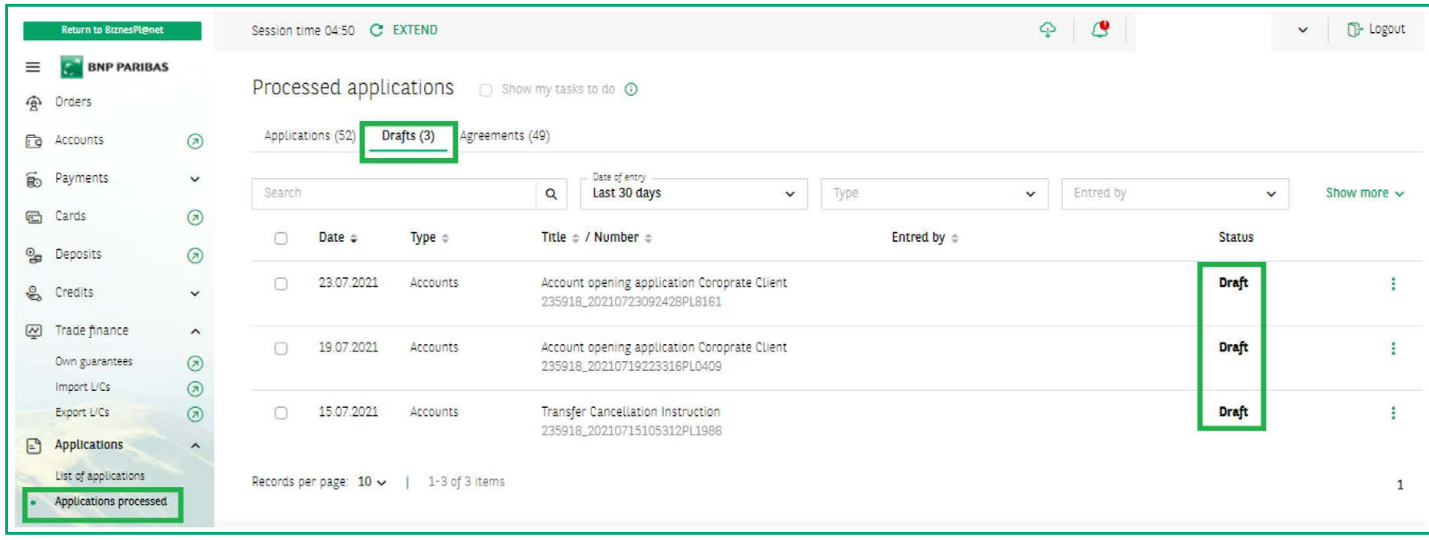

BNP Paribas Bank Polska Spółka Akcyjna with its registered office in Warsaw at ul. Kasprzaka 2, 01-211 Warsaw, entered in the Register of Businesses of the National Court Register by the District Court for the Capital City of Warsaw in Warsaw, 13th Commercial Division of the National Court Register with number KRS 0000011571, tax identification number (NIP): 526-10-08-546 and fully paid-up share capital of PLN 147,518,782.

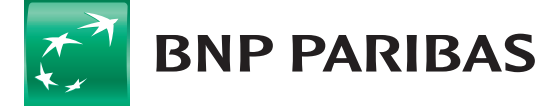

The bank<br>for a changing<br>world